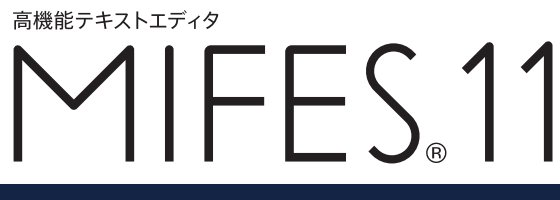

# **セットアップガイド**

このたびは、『 MIFES 11』をお買い上げいただき、誠にありがとうございます。 セットアップガイドではインストール方法の説明と、ユーザー登録、サポートサービス について掲載しています。

## **■インストール方法**

〈旧バージョンのMIFESをご使用の方へ〉

旧バージョンは、自動的にはアンインストールされません。MIFES 11 をインストールする前に、旧バージョンをアンインストールしてくださ い。なお、旧バージョンの設定ファイルからMIFES 11に一部の設定を 引き継ぐこともできます。

(後述の「旧バージョンからの引き継ぎ方法について」を参照)

- ダウンロードしたインストール用ファイルを実行すると 1 インストールウィザードが起動します。 セットアップディスクの場合はパソコンのCD-ROM ドライブ にセットして、CD-ROM 内の「Setup.exe」を実行します。
- $\boxed{2}$  インストールウィザードが起動します。[次へ]をクリックし ます。

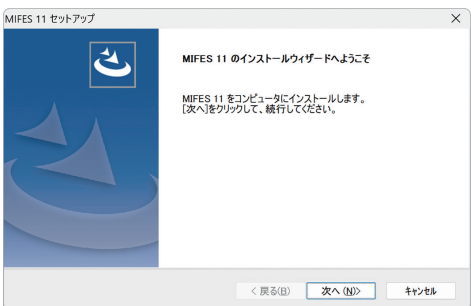

注意

インストールはAdministrator 権限のユーザーで行ってください。

メモ

「Setup.exe」は拡張子の表示の 設定によっては、「Setup」だけ と表示されます。

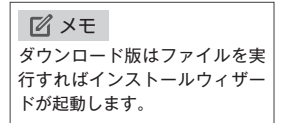

使用許諾契約書が表示されるので内容を確認し、[はい]をクリックします。 3

ユーザー情報とライセンスキーを入力します。 4

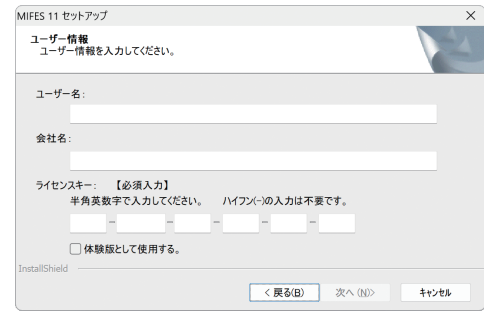

 メモ 他のフォルダにインストールする ときは、[参照]をクリックして変 更してください。

インストール先を確認または指定して、[次へ]をクリックし 5 ます。 インストール実行後、「ユーザー登録」画面が表示された場合 6

は [登録する] ボタンをクリックして、弊社ホームページか ら登録を行ってください。 [完了] ボタンをクリックしてインストールを終了します。

続けて、MIFESの使用環境を設定する「設定ウィザード」が実行されます。 7

## **■設定ウィザード**

設定ウィザードは単独で起動できます。各設定はいつでも変更することが可能です。

設定ウィザードが表示されます。[次へ]をクリックします。 1

- $\boxed{2}$ 「キー操作の設定」画面で、いずれかの設定を選択し[次へ] をクリックします。
- 「拡張子の関連付け」画面で関連付ける拡張子にチェックを入 3 れ、[次へ]をクリックします。

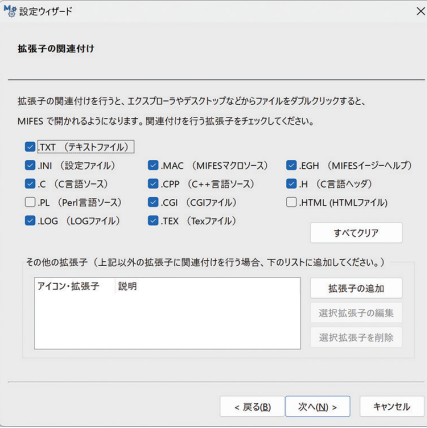

 メモ 旧製品を登録されている場合も、 MIFES 11でのユーザー登録が必要 です。

 メモ カスタマイズファイル「MIW.INI」 がある場合は、「設定の引き継ぎの 確認」画面が表示されます。「設定 を引き継ぐ」「設定を引き継がない」 のいずれかを選択し、[次へ]をク リックしてください。

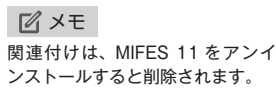

「その他の設定」画面で、各項目を設定します。 4 初回のインストール時以外は、現在の設定状態が保持されています。

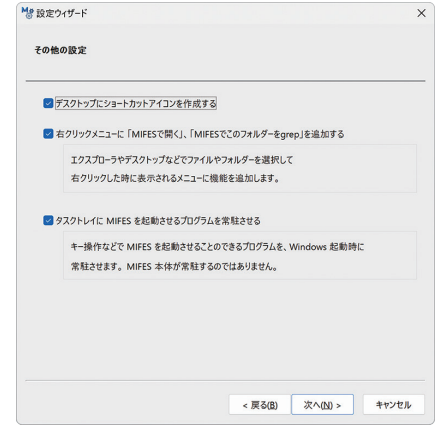

「設定確認」画面で内容を確認し、[完了]ボタンをクリックします。 5 設定内容を変更する場合は、[戻る]でその項目まで戻って変更してください。

設定完了のメッセージが表示されます。 6

「設定ウィザード」が終了したらインストールは完了です。 メッセージにしたがい再起動を行ってください。 インストール後のMIFESの操作については、「ヘルプ」をご覧ください。 なお、弊社ホームページのサポート情報のページに、よくあるご質問(FAQ)やマクロ情報などを掲載して います。

# **■関連プログラムについて**

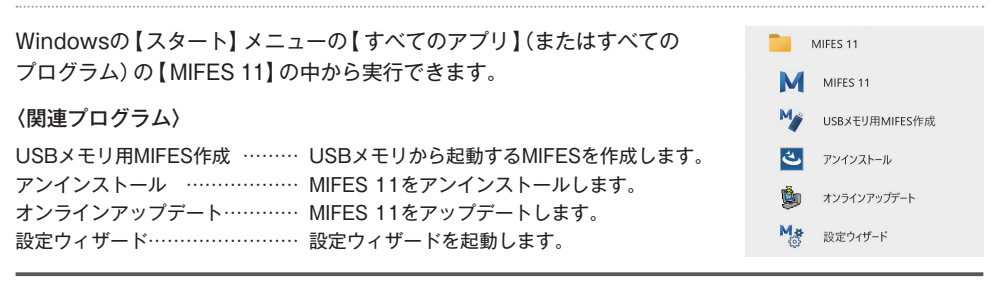

# **■アンインストール方法**

Windowsの【スタート】メニューの【すべてのアプリ】(またはすべてのプログラム)の【MIFES 11】の 中の【アンインストール】を実行します。

表示されるウィザード画面のメッセージにしたがってアンインストールしてください。

メモ

※アンインストールは、Administrator 権限のユーザーで行ってください。

※設定ファイル (MIW.INI) やライブラリファイル (MIW.LIB) は、アンインストールしても削除されません。

## **■旧バージョンからの引き継ぎ方法について**

#### ●カスタマイズ情報 (MIW.INI)

MIFESを起動後、【設定】−【カスタマイズファイルの読み書き】を選択し、表示されるダイアログで これまで使用していたカスタマイズファイル(通常は「MIW.INI」)を選択、必要な定義にチェックを入れ 「読み込む」をクリックします。

#### メモ

※カスタマイズファイルをコピーしてのご利用はできません。 ※新機能や新設定をご使用いただくためにキー、メニュー、カラーの定義は引き継がないことをお勧めします。

### ●マクロコマンド(MIW.LIB)

MIFESを起動して【マクロ】−【マクロコマンド一覧】を実行し、右上の「他のマクロコマンド」で、 旧バージョンのマクロライブラリのファイル(通常は「MIW.LIB」)を選択して、必要なものを登録してく ださい。

### **■ユーザー登録について**

ユーザー登録はサポートサービスやバージョンアップなどに必要です。MIFESをご利用になる前に必ず ご登録ください。ご登録内容に変更が生じた場合は弊社ホームページから変更していただくようお願い いたします。

旧製品をご登録されている場合や年間保守をご契約されている場合も、MIFES 11のユーザー登録が必要 です。

ユーザー登録 / 登録内容変更 https://www.megasoft.co.jp/entry/

### **■サポートサービス**

ユーザー登録をしていただいている正規ユーザー様に限りサポートサービスをご提供しております。 ヘルプ、サポート情報の「よくある質問と回答(FAQ)」などをご確認のうえ、ご不明な点がございましたら、 サポート情報ページの「サポート調査依頼」フォームよりお問い合わせください。

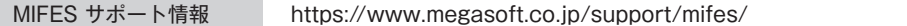

#### お電話でのお問い合わせ先

### メガソフト株式会社 MIFES サポートセンター

TEL 06-6147-2854

※お電話の受付時間 9:30~11:45 / 13:00~17:00(土・日・祝日・弊社指定休業日を除く)

# **MEGASOFT**